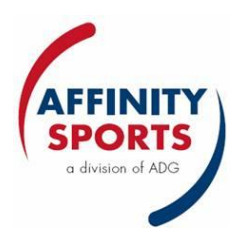

## **How to Consolidate Multiple LogIns on the ADG System**

If you have several roles on the system, consolidating your logins allows you to enter one username and password, then toggle among your roles.

- 1) We recommend that you consolidate from the main Georgia Soccer URL: [http://gs.affinitysoccer.com.](http://gs.affinitysoccer.com/) On that screen, log in to the boxes at the upper left using any username and password you have on the system.
- 2) If necessary, after logging in, click the My Account tab in the top right hand corner to be brought to your My Account page.

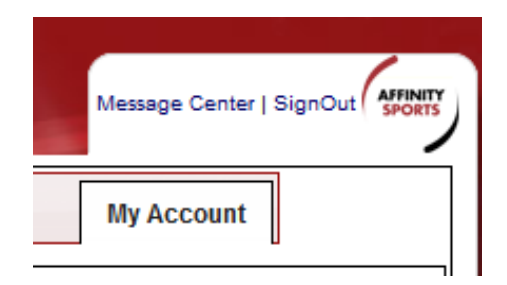

3) To the left, you will see a vertical menu. The first selection is My Account. Click on the "Consolidate Logins" sublink.

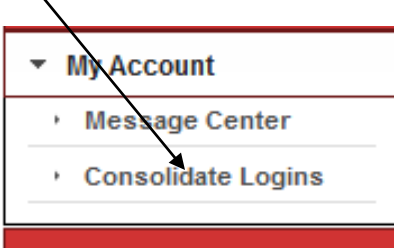

- 4) You will see a box with three columns, Username / Password / URL. The username and password you used to log in will appear on the first line and be grayed out.
- 5) On the next line, enter a username, password and URL (if different from gs.affinitysoccer.com) for another of your roles, then click the "Verified" button. If system "grays out" this row then you have successfully added the information and the role is consolidated.

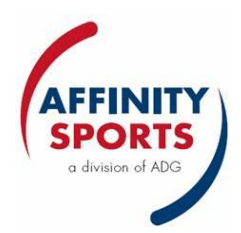

## My Account / Consolidate Logins

<< Back

Please input a username and password for each username. Only change the Url if you the username belongs to a differe Operator/Association. Press the "verify" button next each username and password to verify that username and passwo When you are done please click the "<< Back" button to return to the My Account page.

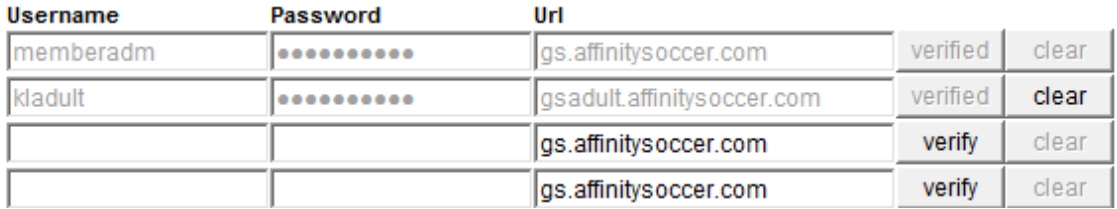

- 6) Continue adding each username, password, and URL, and clicking Verified, for each of your roles.
- 7) There is no limit as to the number of roles you can consolidate. Once all logons have been entered, please log out and then log back in.
- 8) You will now have a drop down under MY ACCOUNT listing all of your various logs in and can easily change from one role to another without having to sign off the system.

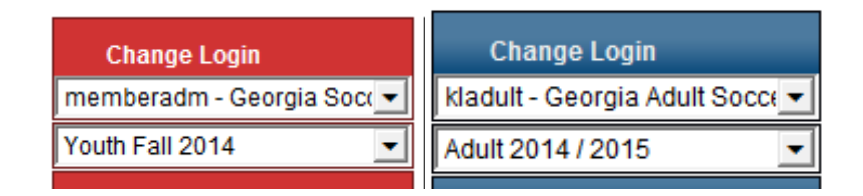

- 9) You can use any username/password that has been created to log in and this will provide you access to the Consolidated LogIn dropdown.
- 10) To remove a login from the dropdown, return to the Consolidate Logins screen and click the "Clear" button associated with the login.

*Updated 9-18-14*